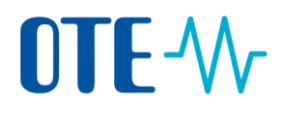

#### **EMISSION TRADING SCHEME**

## **UNION REGISTRY**

# **ACCOUNT REQUEST**

**Quick start user guide**

## **Content**

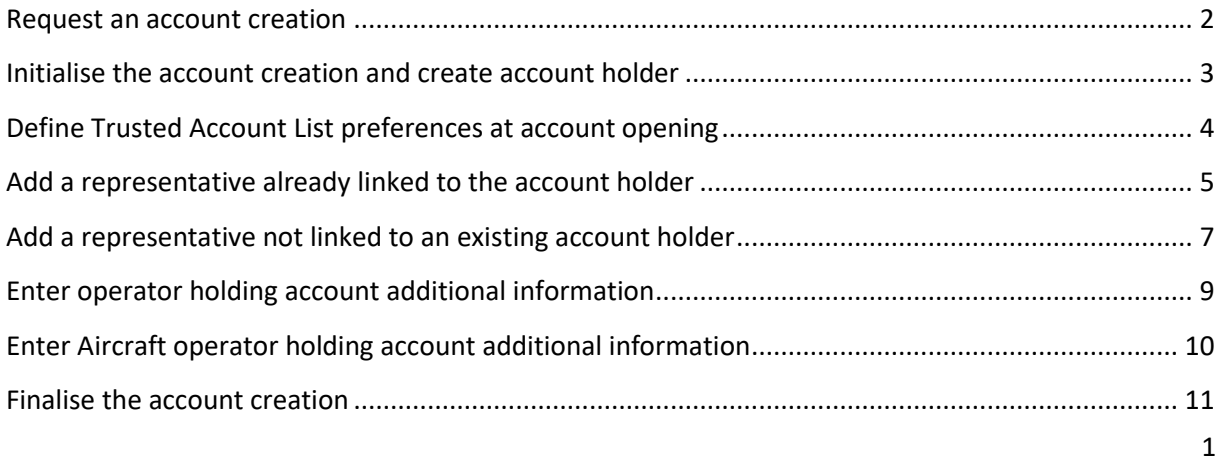

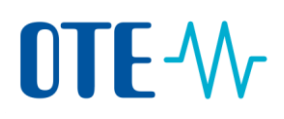

## <span id="page-1-0"></span>**Request an account creation**

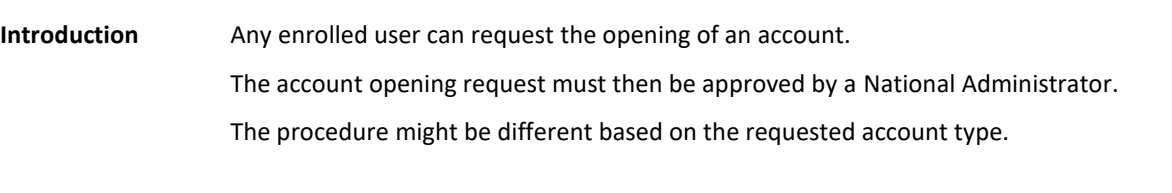

**The different steps** Based on the type of account, you will have to pass through different steps to enter the required information.

> The schema below identifies the different steps of the creation and indicates the differences between the types of account:

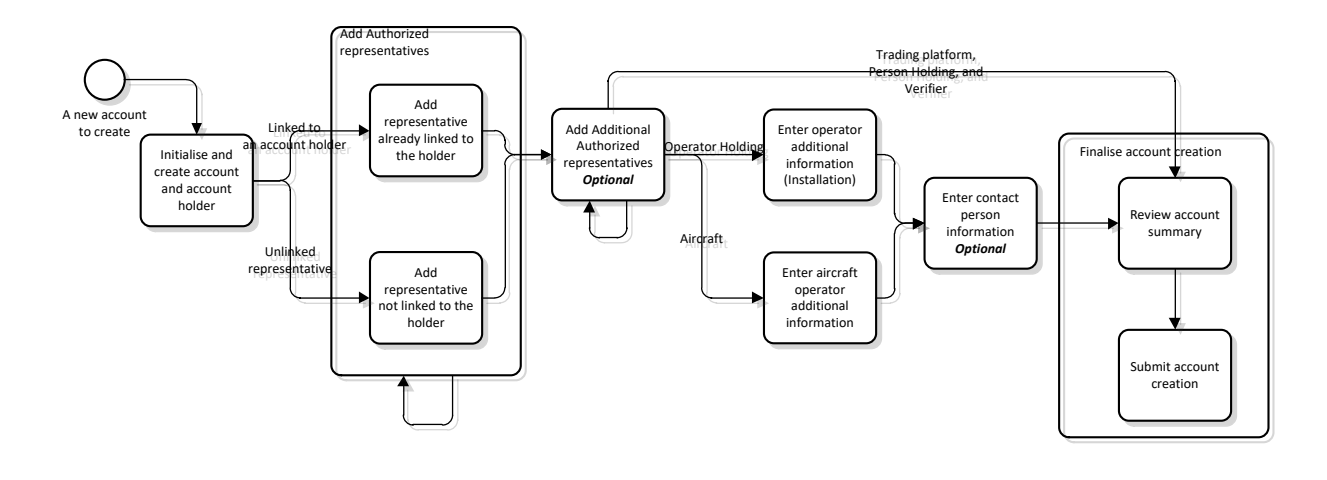

#### **Step by step** The different steps of the account creation are described in separate topics.

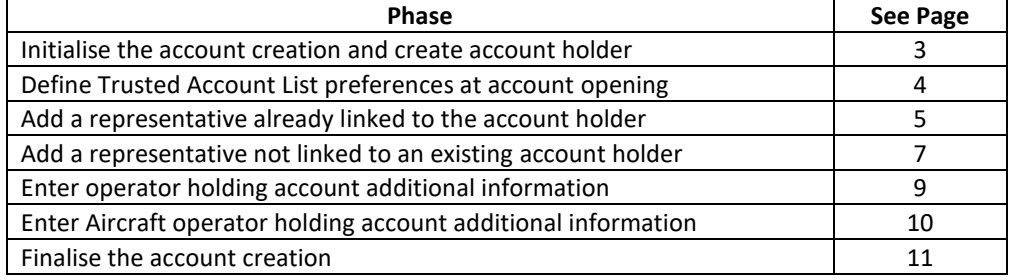

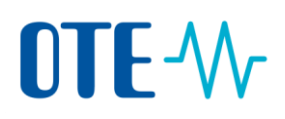

### <span id="page-2-0"></span>**Initialise the account creation and create account holder**

**Introduction** This is the first step for requesting the creation of an account.

#### **Step by step** To initialise the procedure and create the account, execute the following steps from the home page.

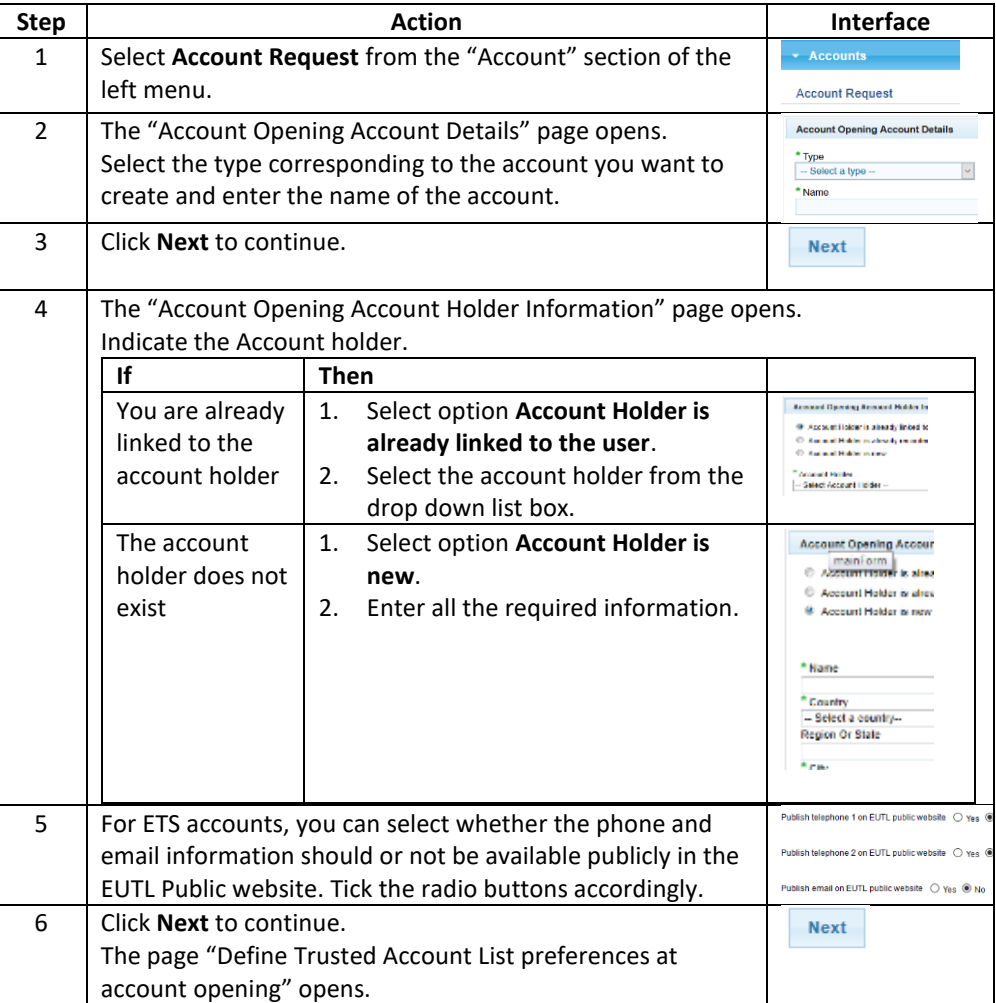

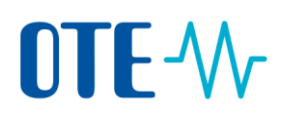

### <span id="page-3-0"></span>**Define Trusted Account List preferences at account opening**

#### **Introduction** Upon opening of your holding account, you can define a set of preferences that will impact how you can propose transactions.

By default, accounts can only initiate transactions towards account saved in its trusted account list. Furthermore, transaction proposal must be, by default, approved by a second user. This is a security measure referred to as 4-eyes principle.

This topic describes how you can select the trusted account list preferences for your account at account opening.

**Step by step** To define your account's trusted account list preferences, execute the following steps:

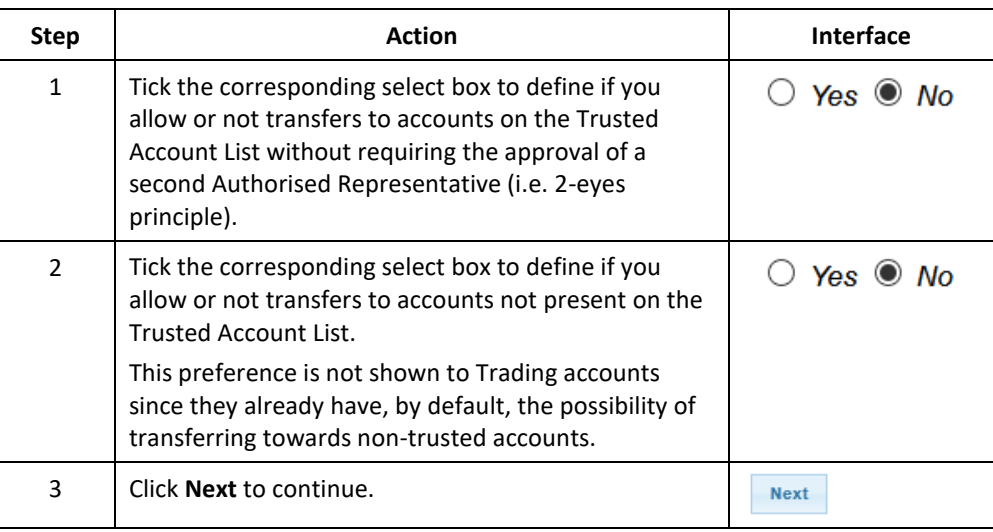

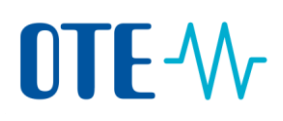

# <span id="page-4-0"></span>**Add a representative already linked to the account holder**

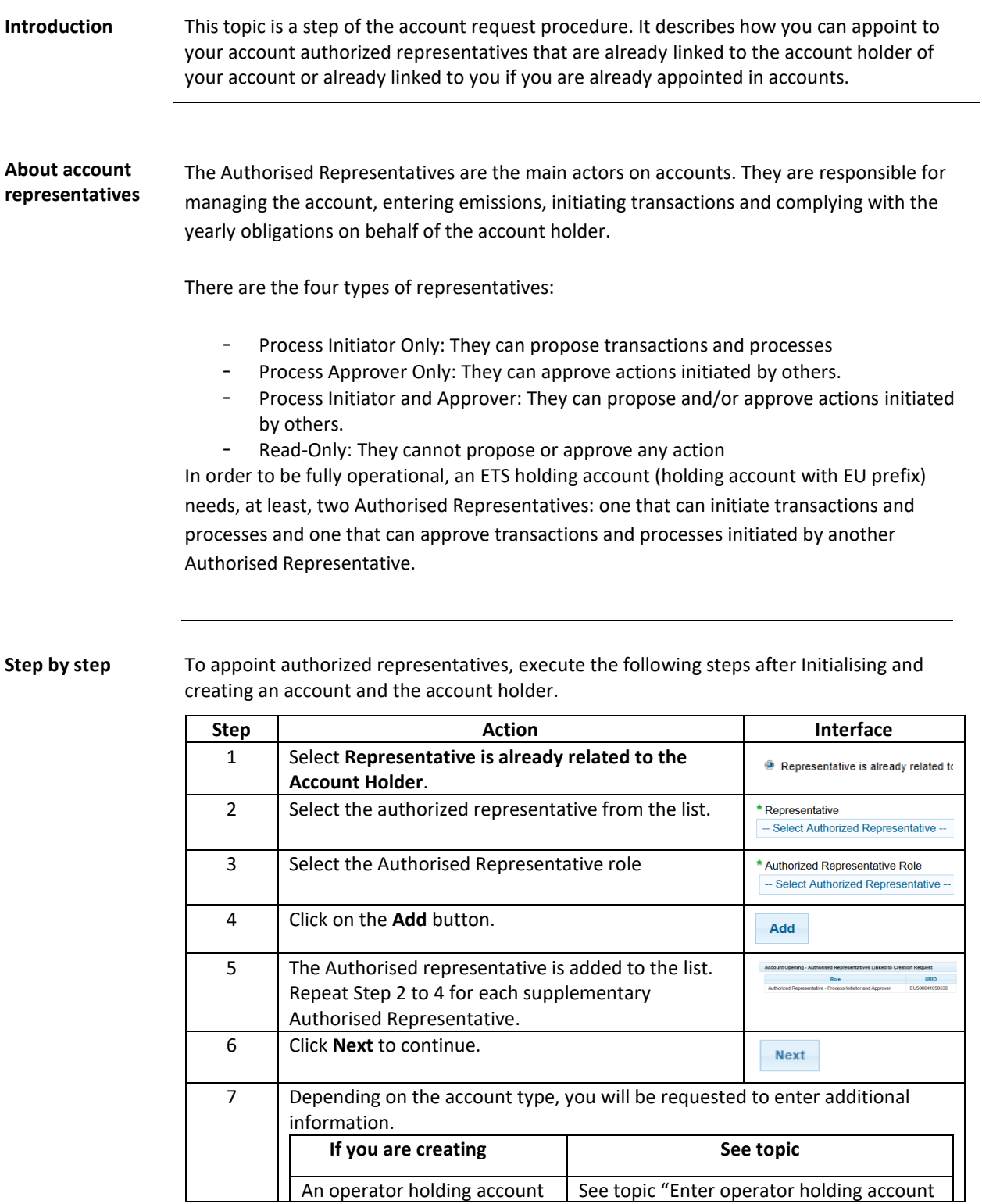

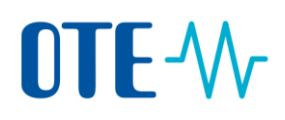

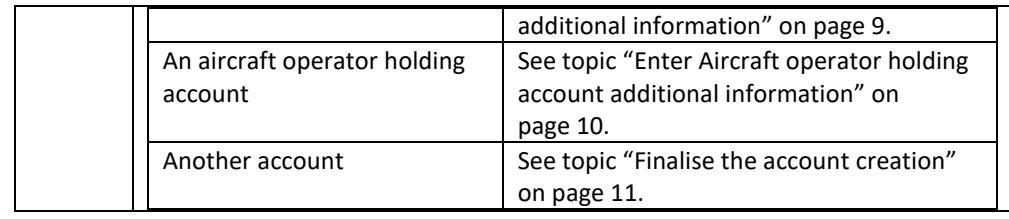

# OTE-W

# <span id="page-6-0"></span>**Add a representative not linked to an existing account holder**

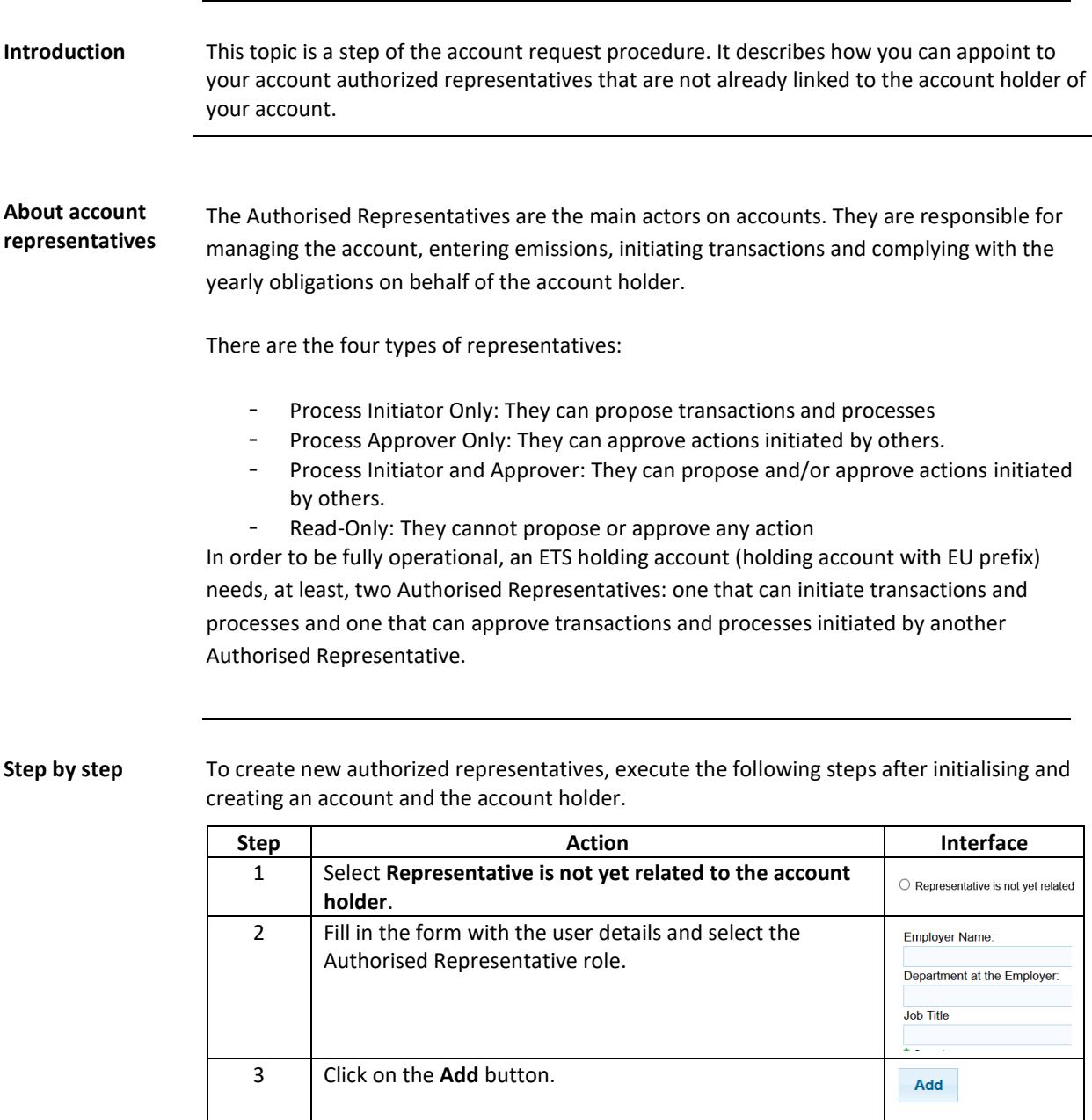

4 The Authorised representative is added to the list.

Representative. 3 Click **Next** to continue.

Repeat Step 2 to 4 for each supplementary Authorised

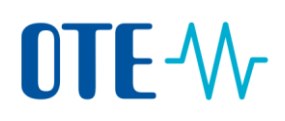

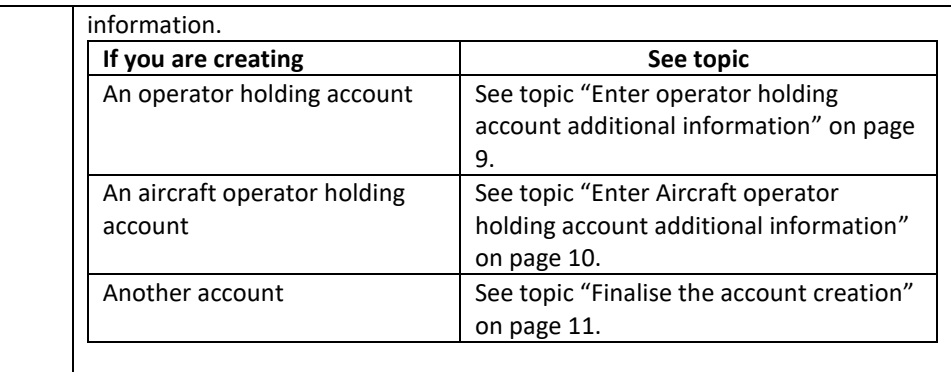

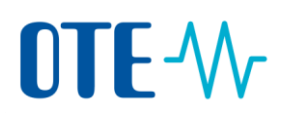

# <span id="page-8-0"></span>**Enter operator holding account additional information**

**Introduction** This topic is a step of the account request procedure. It describes how you can add the information required when creating an operator holding account.

**Step by step** To add additional information, execute the following steps after defining representatives.

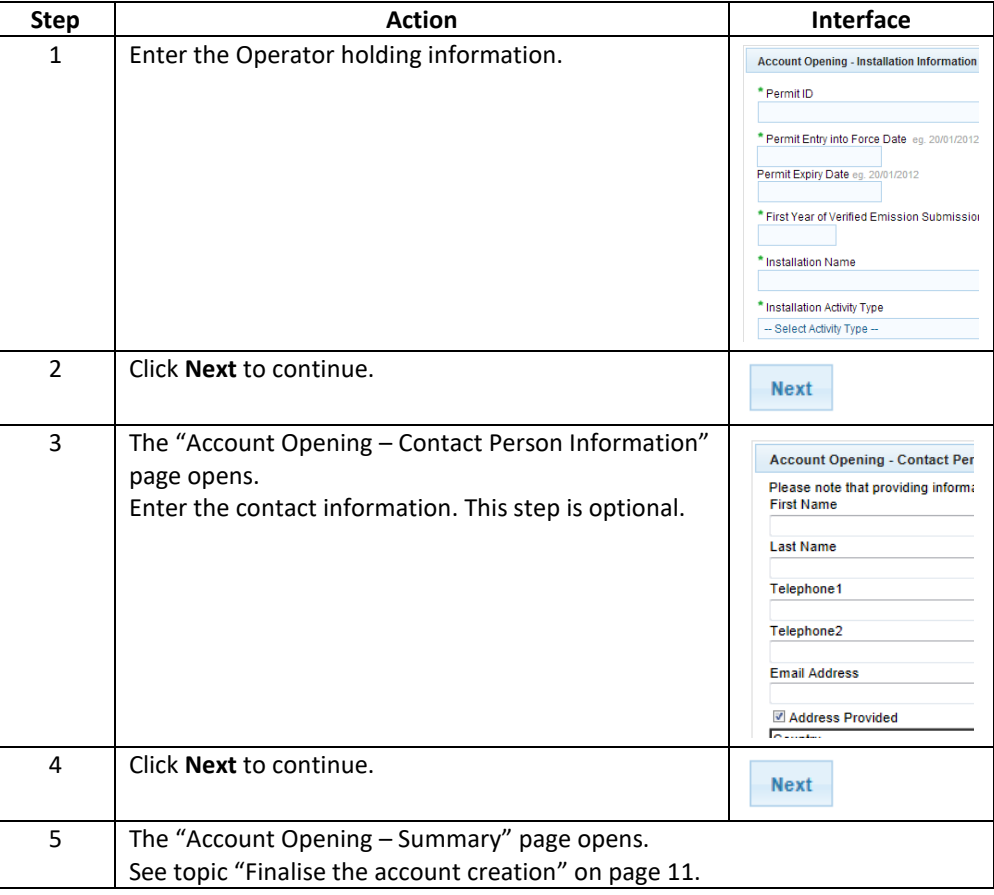

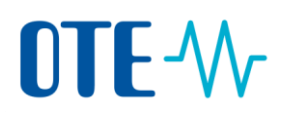

# <span id="page-9-0"></span>**Enter Aircraft operator holding account additional information**

#### **Introduction** This topic is a step of the account request procedure. It describes how you can add the information required when creating an Aircraft operator holding account.

**Step by step** To add additional information, execute the following steps after defining representatives.

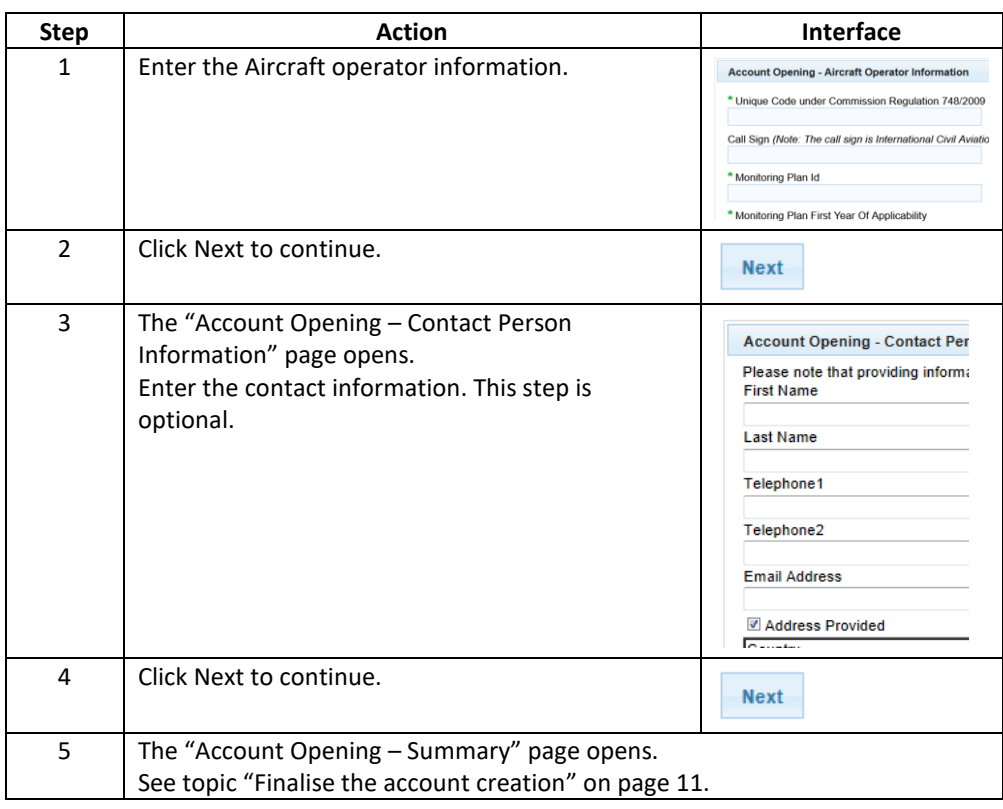

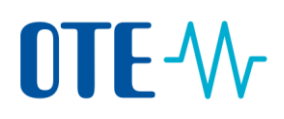

#### <span id="page-10-0"></span>**Finalise the account creation**

#### **Introduction** This topic is a step of the account request procedure. It describes how you can review the entered information and submit your request.

#### **Step by step** To add additional information, execute the following steps after defining representatives or providing additional information for operator holding or aircraft operator holding.

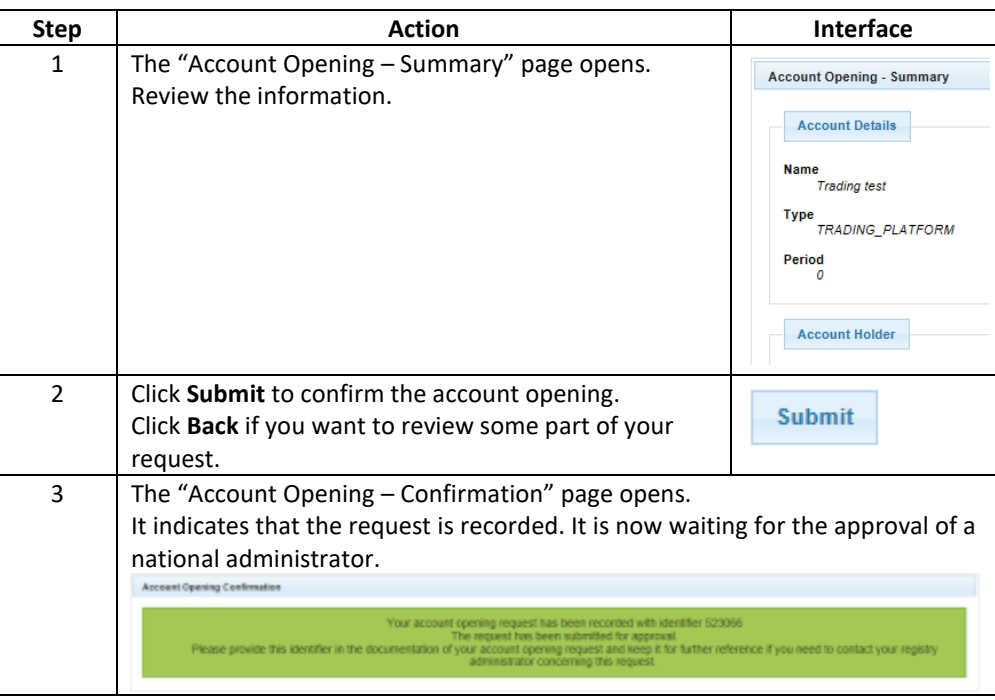